# **NVIDIA Profiler – Hints and Tips**

### **4K Displays**

If you get the quarter screen issue (with 4K display) you need to override high DPI scaling:

| <ul> <li>gplc65.exe</li> <li>gplc66.exe</li> <li>gplc67 - V1</li> <li>gplc67.exe</li> <li>gplc62.exe</li> </ul> | Cut<br>Copy<br>Create shortcut<br>Delete<br>Rename |                  |
|----------------------------------------------------------------------------------------------------|----------------------------------------------------|------------------|
| gplcgt.exe     gple68.exe                                                                                       | Properties                                         |                  |
| 🖞 gplinspect.exe                                                                                                |                                                    | 18/04/2007 20:16 |
| gplinspector.cl                                                                                                 | hm                                                 | 18/04/2007 20:16 |

Set program to run in Windows XP SP3 compatibility mode:

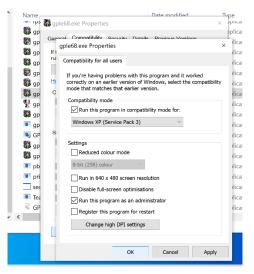

Tick the DPI override box:

| gple68.exe Properties                                                                                                    | × |
|----------------------------------------------------------------------------------------------------|---|
| Choose the high DPI settings for this program.                                                                                                    |   |
| Program DPI                                                                                                    |   |
| Use this setting to fix scaling problems for this program<br>instead of the one in Settings<br>Open Advanced scaling settings                                                                                                    |   |
| A program might look blurry if the DPI for your main display<br>changes after you sign in to Windows. Windows can try to fix<br>this scaling problem for this program by using the DPI that set<br>for your main display when you open this program. |   |
| Use the DPI that's set for my main display when                                                                                                    |   |
| I signed in to Windows                                                                                                    |   |
| Learn more                                                                                                    |   |
| High DPI scaling override                                                                                                    |   |
| Override high DPI scaling behaviour.<br>Scaling performed by:                                                                                                    |   |
| Application $\vee$                                                                                                    |   |
| OK Cancel                                                                                                    |   |

### **Creating Profiles for each GPL Executable**

You need to set 3D graphics options for each executable. RH mouse click on desktop:

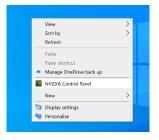

The NVIDIA Control Panel should appear:

| ile Edit Desktop <u>3</u> D Settings <u>H</u> elp                                                                                                    |                                                                                                    |                                                                                                    |                             |                      |  |
|----------------------------------------------------------------------------------------------------|----------------------------------------------------------------------------------------------------|----------------------------------------------------------------------------------------------------|-----------------------------|----------------------|--|
| Back 🔻 🖸 😚                                                                                                    |                                                                                                    |                                                                                                    |                             |                      |  |
| Adjust image settings with preview     Adjust image settings     Configure Surround, PhysX     Oisplay     Change resolution     Adjust desktop colour settings     Rotate display     View HOCP status     Set Up Digital Audio     Adjust edsktop size and position     Set up multiple displays     Oeleoper     Manage GPU Performance Counters     Video     Adjust video colour settings     Adjust video image settings | Anage 3D Settings<br>You can change the global 3D settings and create of<br>time the specified programs are launched.                                                                                                    | overrides for specific programs. The                                                                                                    |                             | tore Def<br>aused au |  |
|                                                                                                    | I would like to use the following 3D setting<br>Global Settings Program Settings                                                                                                    | s:                                                                                                    |                             |                      |  |
|                                                                                                    | Settings:<br>Feature<br>Image Scaling<br>Amibient Occlusion<br>Ansiotropic filtering<br>Antialiasing - FXAA<br>Antialiasing - Setting<br>Antialiasing - Setting<br>Antialiasing - Setting<br>Antialiasing - Transparency<br>Background Application Max Frame Rate<br>CUDA - GPUs<br>DSR - Factors<br>DSR - Factors<br>DSR - Factors<br>Low Latency Mode<br>Math-Frame Sampled AA (MFAA)<br>OpenGL GD1 compatibility | Setting<br>Off<br>Off<br>Application-controlled<br>Off<br>Application-controlled<br>Application-controlled<br>Off<br>All<br>Off<br>Off<br>Off<br>Off<br>Off<br>Off<br>Off<br>Off<br>Off<br>Auto |                             | ~                    |  |
|                                                                                                    |                                                                                                    |                                                                                                    | <ul> <li>Restore</li> </ul> |                      |  |

Click on the "Program Settings" tab and select the gplc55.exe from the drop down list.

|                                                  |                      | × |
|--------------------------------------------------|----------------------|---|
| File Edit Desktop 3D Settings Help               |                      |   |
| 🕲 Back 🔻 😂 🔞                                     |                      |   |
| aD Settings<br>Adust image settings with prevent | store De<br>e used a |   |

Now select graphics options for the GPL executable. These are dependent on your graphics card so you may need to experiment. Once you have decided on the optimum settings, set the same options for each executable. For example these settings work for the NVIDIA GeForce GTX 1060 6GB card:

| lobal Settings  | Program Settings           |               |                       |         |
|-----------------|----------------------------|---------------|-----------------------|---------|
| 1. Select a pro | gram to customise:         |               |                       |         |
| c:\sierra\gpl\  | gplc55.exe (c:/sierra/g 🗸  | Add           | Remove                | Restore |
| Show only       | programs found on this com | puter         |                       |         |
| _               | settings for this program: |               |                       |         |
| Feature         |                            | Setting       |                       | ^       |
| Image Scaling   |                            | Use global se | ettina                |         |
| Ambient Occl    |                            | 7             | ed for this applicati | on      |
| Anisotropic fil |                            | 16x           | in the application    |         |
| Antialiasing -  |                            | Off           |                       |         |
|                 | Gamma correction           | Off           |                       |         |
| Antialiasing -  | Mode                       | Enhance th    | e application set     | ting    |
| Antialiasing -  | Setting                    | 8x            |                       |         |
| Antialiasing -  | Transparency               | Off           |                       |         |
| Background A    | pplication Max Frame Rate  | Off           |                       |         |
| CUDA - GPUs     |                            | Use global se | etting (All)          |         |
| Low Latency     | Mode                       | Off           |                       |         |
|                 |                            | Off           |                       |         |
| Max Frame R     | ate                        | Off           |                       |         |

| Global Settings Program Settings                     |                 |                |         |   |
|------------------------------------------------------|-----------------|----------------|---------|---|
| 1. Select a program to customise:                    |                 |                |         |   |
| ■c:\sierra\gpl\gplc55.exe (c:/sierra/g ∨             | Add             | Remove         | Restore |   |
| Show only programs found on this compute             | r               |                |         |   |
| 2. Specify the settings for this program:            |                 |                |         |   |
| Feature                                              | Setting         |                |         | ^ |
| Multi-Frame Sampled AA (MFAA)                        | Off             |                |         |   |
| OpenGL GDI compatibility                             | Use global sett | ing (Auto)     |         |   |
| OpenGL rendering GPU                                 | NVIDIA GeFo     | rce GTX 1060 6 | GB      |   |
| Power management mode                                | Prefer maxim    | num performan  | ce      |   |
| Texture filtering - Anisotropic sample optimi        | Off             |                |         |   |
| Texture filtering - Negative LOD bias                | Allow           |                |         |   |
| Texture filtering - Quality                          | Quality         |                |         |   |
| Texture filtering - Trilinear optimisation           | On              |                |         |   |
| Threaded optimisation                                | Off             |                |         |   |
| Triple buffering                                     | Off             |                |         |   |
|                                                      | 0               |                |         |   |
| Vertical sync                                        | On              |                |         |   |
| Vertical sync<br>Virtual Reality pre-rendered frames | 0n<br>1         |                |         |   |

## Using the 3<sup>rd</sup> Party Profile Inspector

Download the NVIDIA Profiler (version 2.3.0.13) from:

https://nvidiaprofileinspector.com/nvidia-profile-inspector-2-3-0-13download/#Features\_of\_Nvidia\_Profile\_Inspector\_23013

Unzip the Profile Inspector and save it to a suitable directory. In this case the directory C:\Sierra\NvidiaProfiler\nvidiaProfileInspector 2.3.0.13 has been used.

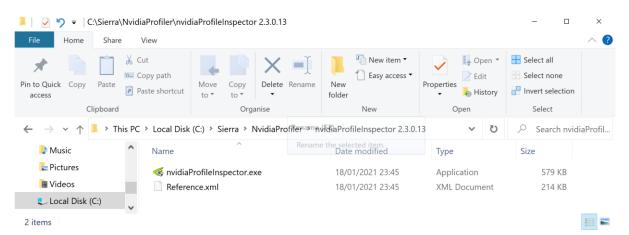

Double click on the file nvidiaProfileInspector.exe to run it.

#### The window should look like this:

| ofiles: GLOBAL DRIVER PROFILE (Base Profile) | 👌 🕸 🥶 🛊 🗙 📷 🧶 🧶 🕱 🚳 📖                                                                                | 📀 Apr      | oly change |
|----------------------------------------------|----------------------------------------------------------------------------------------------------|------------|------------|
|                                              |                                                                                                    | • API      | ny change  |
| - Compatibility                              |                                                                                                    |            |            |
| mbient Occlusion compatibility               | 0x0000000 (Dragon Age 2)                                                                             | 0x00000000 |            |
| ntialiasing compatibility                    | 0x0000000                                                                                            | 0x00000000 |            |
| ntialiasing compatibility (DX1x)             | 0x0000000                                                                                            | 0x00000000 |            |
| ntialiasing fix                              | Off                                                                                                  | 0x00000001 |            |
| I compatibility bits                         | 0x00000000 (Dassault Systemes SolidWorks 2019 and above, Dassault Systemes SolidWorks 2013, Dassault | 0x00000000 |            |
| l compatibility bits (DX10 + DX11)           | 0x0000000                                                                                            | 0x00000000 |            |
| l compatibility bits (DX12)                  | 0x0000000                                                                                            | 0x00000000 |            |
| l compatibility bits (OGL)                   | 0x0000000                                                                                            | 0x00000000 |            |
| Svnc and Refresh                             |                                                                                                    |            |            |
| p Indicator                                  | Disabled                                                                                             | 0x00000000 |            |
| ame Rate Limiter V3                          | Off                                                                                                  | 0x00000000 |            |
| SYNC - Application Mode                      | Fullscreen only                                                                                      | 0x00000001 |            |
| SYNC - Application Requested State           | Allow                                                                                                | 0x00000000 |            |
| SYNC - Application State                     | Allow                                                                                                | 0x00000000 |            |
| SYNC - Global Feature                        | On                                                                                                   | 0x00000001 |            |
| SYNC - Global Mode                           | Fullscreen only                                                                                      | 0x00000001 |            |
| aximum pre-rendered frames                   | Use the 3D application setting                                                                       | 0x00000000 |            |
| efered Refreshrate                           | Use the 3D application setting                                                                       | 0x00000000 |            |
| iple buffering                               | Off                                                                                                  | 0x00000000 |            |
| ertical Sync                                 | Use the 3D application setting                                                                       | 0x60925292 |            |
| ertical Sync Smooth AFR behavior             | Off                                                                                                  | 0x00000000 |            |
| ertical Sync Tear Control                    | Standard                                                                                             | 0x96861077 |            |
| Antialiasing                                 |                                                                                                    |            |            |
| ntialiasing - Behavior Flags                 | None                                                                                                 | 0x00000000 |            |
| ntialiasing - Gamma correction               | On                                                                                                   | 0x0000002  |            |
| itialiasing - Line gamma                     | Default                                                                                              | 0x00000010 |            |
| ntialiasing - Mode                           | Application-controlled                                                                               | 0x00000000 |            |
| itialiasing - Setting                        | Application-controlled / Off                                                                         | 0x00000000 |            |
| ntialiasing - Transparency Multisampling     | Disabled                                                                                             | 0x00000000 |            |
| ntialiasing - Transparency Supersampling     | Off / Multisampling                                                                                  | 0x00000000 |            |
| able Maxwell sample interleaving (MFAA)      | Off                                                                                                  | 0x00000000 |            |
| /IDIA Predefined FXAA Usage                  | Allowed                                                                                              | 0x00000001 |            |
| agle FXAA Indicator on or off                | Off                                                                                                  | 0x00000000 |            |
| ogle FXAA on or off                          | Off                                                                                                  | 0x00000000 |            |
| Texture Filtering                            |                                                                                                    |            |            |
| nicotronic filtorina modo                    | Application controlled                                                                               | 0~0000000  |            |

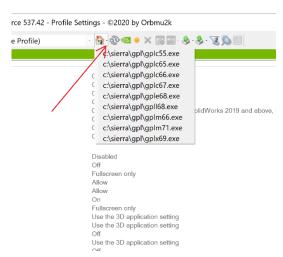

To open a custom profile, click on the down arrow next to the Home icon:

All the custom profiles created with the NVIDIA Control Panel should be listed.

To export a profile, click on the down arrow next to the Export icon. A list of options becomes available:

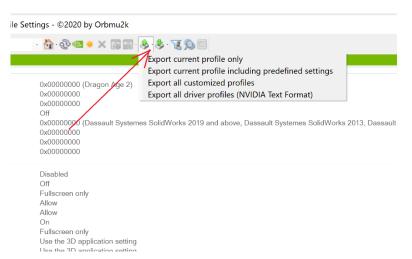

To import a profile, click on the down arrow next to the Import icon. A list of options becomes available:

| Settings - ©2020 by Orbmu2k                                                                          |
|----------------------------------------------------------------------------------------------------|
| 🚯 🐼 🗠 🗶 📷 😓 😓 👿 🚳 📾                                                                                  |
| mport profile(s)                                                                                     |
| Import (replace) all driver profiles (NVIDIA Text Format)                                            |
| 0x00000000 (Dragon Age 2)                                                                            |
| 0x0000000                                                                                            |
| 0x0000000                                                                                            |
| Off                                                                                                  |
| 0x00000000 (Dassault Systemes SolidWorks 2019 and above, Dassault Systemes SolidWorks 2013, Dassault |
| 0x0000000                                                                                            |
| 0x0000000                                                                                            |
| 0x0000000                                                                                            |
| Disabled                                                                                             |
| Off                                                                                                  |
| - ·· ·                                                                                               |

### To export the 55GP profile:

### Select the 55GP profile

≪ NVIDIA Profile Inspector 2.3.0.13 - Geforce 537.42 - Profile Settings - ©2020 by Orbmu2k

| Profiles: _GLOBAL_DRIVER_PROFILE (Base Profile)          | 👌 🗞 🥶 🗶 🔝 🖬 🕹 🕉 📆 🕵 📰                 |
|----------------------------------------------------------|---------------------------------------|
|                                                          | c:\sierra\gpl\gplc55.exe              |
| 1 - Compatibility                                        | c:\sierra\gpl\gplc65.exe              |
| Ambient Occlusion compatibility                          | c c:\sierra\gpl\gplc66.exe            |
| Antialiasing compatibility                               | <sup>C</sup> c:\sierra\gpl\gplc67.exe |
| <ul> <li>Antialiasing compatibility (DX1x)</li> </ul>    | c:\sierra\gple68.exe                  |
| Antialiasing fix                                         | c:\sierra\gnl\gnll68 eye              |
| <ul> <li>SLI compatibility bits</li> </ul>               |                                       |
| <ul> <li>SLI compatibility bits (DX10 + DX11)</li> </ul> | c:\sierra\gpl\gplm66.exe              |
| <ul> <li>SLI compatibility bits (DX12)</li> </ul>        | c:\sierra\gpl\gplm71.exe              |
| <ul> <li>SLI compatibility bits (OGL)</li> </ul>         | <sup>C</sup> c:\sierra\gpl\gplx69.exe |
| 2 - Sync and Refresh                                     |                                       |
| Flip Indicator                                           | Disabled                              |
| Frame Rate Limiter V3                                    | Off                                   |

### Then export current profile:

≪ NVIDIA Profile Inspector 2.3.0.13 - Geforce 537.42 - Profile Settings - ©2020 by Orbmu2k

| c:/sierra/gpl/gplc55.exe             |                             | Export current profile only                                |
|--------------------------------------|-----------------------------|------------------------------------------------------------|
| 1 - Compatibility                    |                             | Export current profile including predefined settings       |
| Ambient Occlusion compatibility      | 0x00000000 (Dragon Age 2)   | Export all customized profiles                             |
| Antialiasing compatibility           | 0x0000000                   | Export all driver profiles (NVIDIA Text Format)            |
| Antialiasing compatibility (DX1x)    | 0x0000000                   |                                                            |
| Antialiasing fix                     | Off                         |                                                            |
| SLI compatibility bits               | 0x00000000 (Dassault System | es SolidWorks 2019 and above, Dassault Systemes SolidWorks |
| SLI compatibility bits (DX10 + DX11) | 0x00000000                  |                                                            |
| OLL                                  | 00000000                    |                                                            |

Give the .nip file a name and save it to a suitable area on the disk drive:

| 📕   🛃 🏷 =   C                                      | :\Sierra\NvidiaProfiler\Exp                            | ortedProfiles                       |                            |            | - 🗆 ×                                   |
|----------------------------------------------------|--------------------------------------------------------|-------------------------------------|----------------------------|------------|-----------------------------------------|
| File Home                                          | Share View                                             |                                     |                            |            | ~ ?                                     |
| Pin to Quick Copy<br>access                        | Paste X Cut<br>Value Copy path<br>Paste Paste shortcut | Move Copy<br>to* to*                | New item •                 | Properties | Select all Select none Invert selection |
| C                                                  | lipboard                                               | Organise                            | New                        | Open       | Select                                  |
| $\leftarrow$ $\rightarrow$ $\checkmark$ $\uparrow$ | 📕 🔹 This PC 🎽 Local Disk                               | (C:) > Sierra > NvidiaProfiler > Ex | <pre>cportedProfiles</pre> | ✓ Ŭ >      | Search ExportedPr                       |
| 🕽 Music                                            | ^ Name                                                 | ^                                   | Date modified              | Туре       | Size                                    |
| 늘 Pictures<br>📑 Videos                             | gplc55                                                 | .exe.nip                            | 04/10/2023 23:09           | NIP File   | 7 KB                                    |
| 😍 Local Disk (                                     | C:)                                                    |                                     |                            |            |                                         |
| 1 item                                             |                                                        |                                     |                            |            |                                         |

The .nip file is in XML format so it can be viewed (and edited if you are careful) using a text editor:

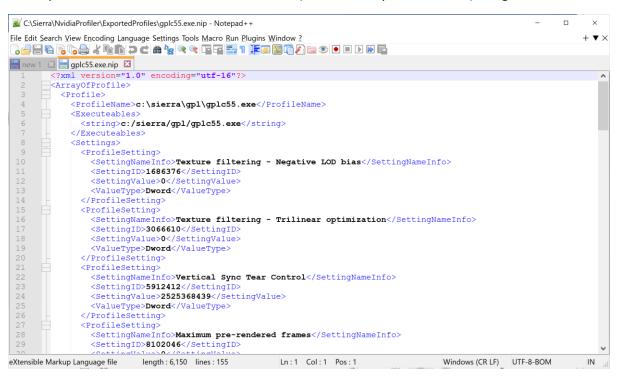

#### To import a profile select the Import Profile(s) option:

≪NVIDIA Profile Inspector 2.3.0.13 - Geforce 537.42 - Profile Settings - ©2020 by Orbmu2k

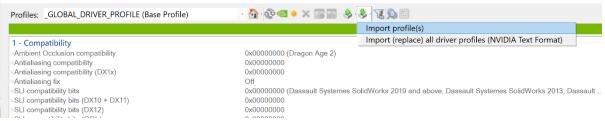

Navigate to the .nip file you want to import:

| < Open                |                                        |     |        |                |                | ×      |
|-----------------------|----------------------------------------|-----|--------|----------------|----------------|--------|
| ← → × ↑ 🖡 Sier        | ra > NvidiaProfiler > ExportedProfiles | ~   | Ü      | Search Export  | edProfiles     | م      |
| Organise · New folder |                                        |     |        |                | · .            | ?      |
| 👎 Downloads 🔷         | Name                                   | Da  | te mo  | dified         | Туре           |        |
| 🕽 Music               | gplc55.exe.nip                         | 04, | /10/20 | 23 23:09       | NIP File       |        |
| arright Pictures      |                                        |     |        |                |                |        |
| 📕 Videos              |                                        |     |        |                |                |        |
| Local Disk (C:)       | <                                      |     |        |                |                | >      |
|                       |                                        |     |        |                |                |        |
| File <u>n</u> ar      | me: gplc55.exe.nip                     |     | ~      | NVIDIA Profile | Inspector Prof | ile: 🗸 |
|                       |                                        |     |        | <u>O</u> pen   | Cance          | el     |

If successful, the following prompt will be displayed:

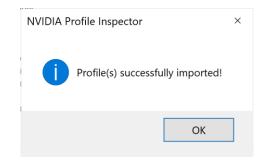

Finally, to save the changes click on the Apply Changes icon.

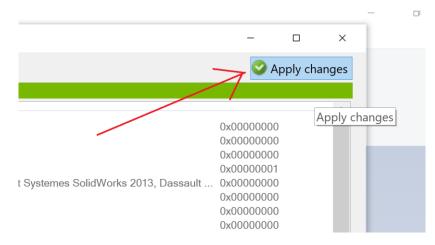

Note: if you are importing a profile that has been created on a non-default GPL installation. For example, on the D drive i.e. d:\sierra\gpl\gplc55.exe, the ProfileName and Executables path in the XML file will need to be edited to be consistent with the target installation:

C:\Sierra\NvidiaProfiler\ExportedProfiles\gplc55.exe.nip - Notepad++

File Edit Search View Encoding Language Settings Tools Macro Run Plugins Window ?

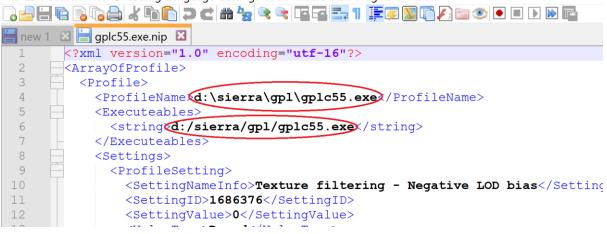